# **Quick Start Guide**

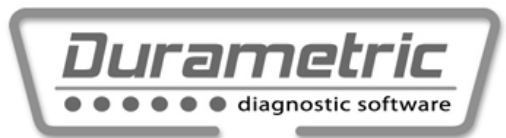

#### **1. Check System Requirements**

- Windows XP, Vista, 7, 8, or 10 (All versions, including both 32- and 64-bit). WinRT not supported.
- 1 GB Memory (RAM)
- 1.8 GHz dual-core processor or faster (ARM processor such as on Windows Surface running WinRT not supported)
- 1 GB available hard disk space
- Available USB port
- Available Internet connection and browser (for program installation and software updates)
- Screen resolution of 800x600 or greater
- Microsoft<sup>®</sup>. NET Framework 3.5 sp1 (free download). Not required with Windows 7. In Windows 8 and 8.1, enable this option through Control Panel | Programs | Turn Windows features on or off.
- Adobe Acrobat Reader (for reading and printing documentation)

### **2. Install the Software**

Install the software from the www.durametric.com website *before* connecting the cable(s). An Internet connection is required.

- 1. Open your Internet browser and go to http://www.durametric.com.
- 2. Click *Downloads*.
- 3. Under the *Software* section, click *Durametric Software program version 6.x.x.x* to install the software program.

evice Driver Installation Wizard

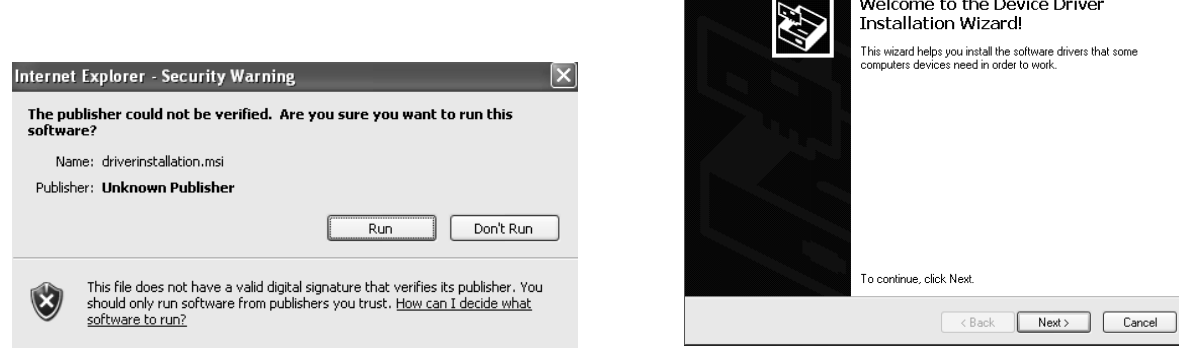

- 4. Run the installation EXE file to begin the program installation.
- 5. If you see an Unknown Publisher or Open File Security Warning, click Run.
- 6. The Durametric Setup Wizard screen appears.
- 7. Click *Next* to proceed with the Durametric Setup Wizard.
- 8. On the Completing the Durametric Setup Wizard screen, select to install the Device Driver and click *Finish*.
- 9. The Device Driver Installation Wizard screen appears.
- 10. Click *Next* and then *Finish* on the Device Driver Installation Wizard screen to complete the process.

Software installation is now complete.

## **3. Connect the Cable(s)**

WARNING: Do NOT use a power inverter in the car to power your computer when using Durametric.

Depending on the Durametric kit you ordered you will have one, two, three, or four cables. Before starting the program, connect the cables as follows:

- 1. Switch the car's ignition to its full accessory position.
- 2. If the car is a 2005 model or newer, turn on the hazard lights (emergency flashers). This will help keep the car's CAN bus awake during diagnostics.
- 3. Connect your Durametric cable(s) to the car:
	- If you are using only the Durametric USB-to-OBDII cable, connect this cable to the OBDII diagnostic port in your car.
	- If you are working on a pre-1996 model year car, connect the round adapter cable to the round diagnostic port in the car and connect the Durametric USB-to-OBDII cable to the round adapter cable.
	- If you purchased the 50' extension cable, connect it directly to the car (or to the round adapter cable) and connect the USB-to-OBDII cable to the extension cable.
	- If you are working on a Porsche factory racecar and have the Durametric cup adapter cable, connect it between the USB-to-OBDII cable and car or between the 50' extension cable and the car.
- 4. Connect the Durametric cable to the USB port on your computer.
- 5. Confirm a steady green LED at the OBD-end of the Durametric cable, that your computer recognizes the attached Durametric cable, and – with the first connection – the computer indicates the hardware is installed successfully.

#### **4. Start the Program**

You must connect the cables as described above before starting the Durametric 6 program.

- 1. Double-click the *Durametric* 6 desktop icon to start the program.
- 2. When the program opens, select an appropriate model on the *Choose Vehicle* screen and click *OK*. On newer cars the tool may automatically detect and populate the supported control units. The software displays control modules as folders in the left-hand column of the program.

For more information on the use of the Durametric tool, download the Durametric User Guide from **www.durametric.com/downloadv6.aspx.**